## **YENİ EMAİL SUNUCUSUNA GEÇİŞ**

Üniversitemiz Akademik ve İdari Personelinin kullanımı için yeni ePosta Sunucusunun kurulumu tamamlanmış olup; hizmete açılmıştır. Yeni ePosta Sunucusunu 4 adımda kullanmaya başlayabilirsiniz.

- 1. İlk aşamada karşınıza gelen ekranda kullanıcı adı ve şifrenizi giriniz.
- 2. İkinci aşamada kimlik ve hesap bilgilerinizi doldurarak doğrulama yapınız.
- 3. Üçüncü aşamada girdiğiniz Cep telefonunuza gelen doğrulama kodunu giriniz.
- 4. En son karşınıza gelen ePosta Kullanım Politikasını onaylayınız.

Bu aşamadan sonra posta kutunuz açılacaktır. Kılavuzları kullanarak yapılandırmanızı yapabilir ve eski sunucudan maillerinizi yeni posta kutunuza çekebilirsiniz.

- Eski Mail Sunucudan Mailleri Almak
- Outlook Yapılandırması
- Thunderbird Yapılandırması
- Android Cep Telefonu Mail Yapılandırması
- iPhone, iPad veya iPod Mail Yapılandırması
- Apple Mail Yapılandırması gibi yapılandırma dosyalarını bulabilirsiniz.

## **Yeni Sunucunun özellikleri,**

- **Depolama Alanı**  $\rightarrow$  Kullanıcı başına 30GB (~30000 MB) depolama alanı var.
- **Posta Kutusunda Arama**  $\rightarrow$  Mail kutusu içinde gelişmiş arama özelliği var.
- **Filtreleme Sistemi**  $\rightarrow$  Filtreleme sistemiyle mail içinde geniş filtreleme özelliği var.
- **Spam Filtresi >** Dolandırıcılık girişimleriyle, bültenleri ayırt edebiliyor.
- **Kurulum ve Kullanım**  $\rightarrow$  Mail Programlarından ve Akıllı telefonlardan kolay kurulum ve kullanım özelliği var.
- **Güncelleştirme >** Devamlı geliştirilen ve güncellenen bir yazılım

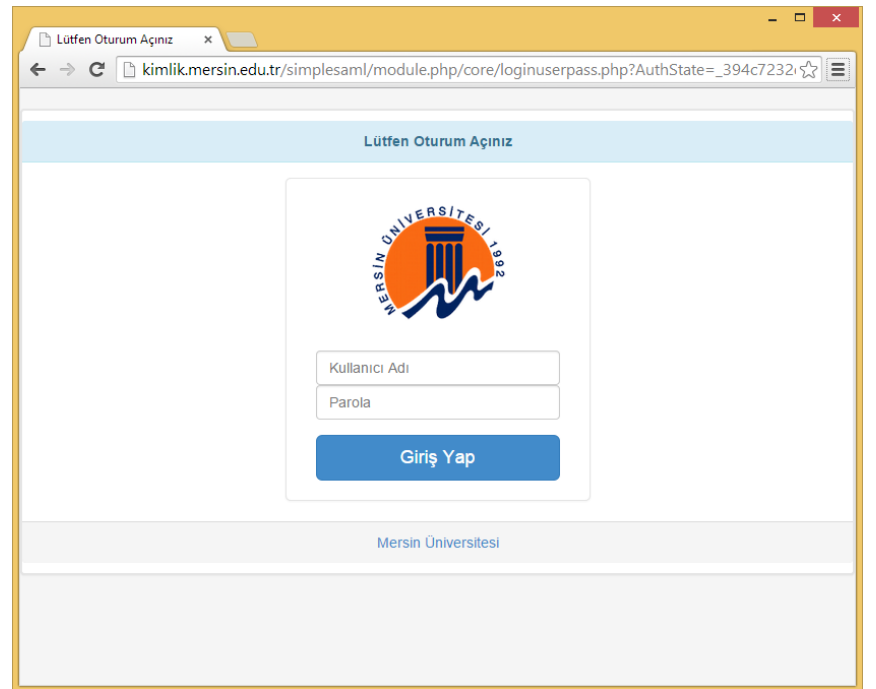

Kullanıcı adı ve şifresi girildikten sonra aşağıdaki ekranlar sırası ile gelir. Girilen TC Kimlik No, Adı, Soyadı ve Doğum Yılı alanları Nüfus Vatandaşlık İşleri Genel Müdürlüğü MERNİS sisteminden Online olarak doğrulanmaktadır. Lütfen adı, soyadı alanlarında kısaltma yapmayınız.

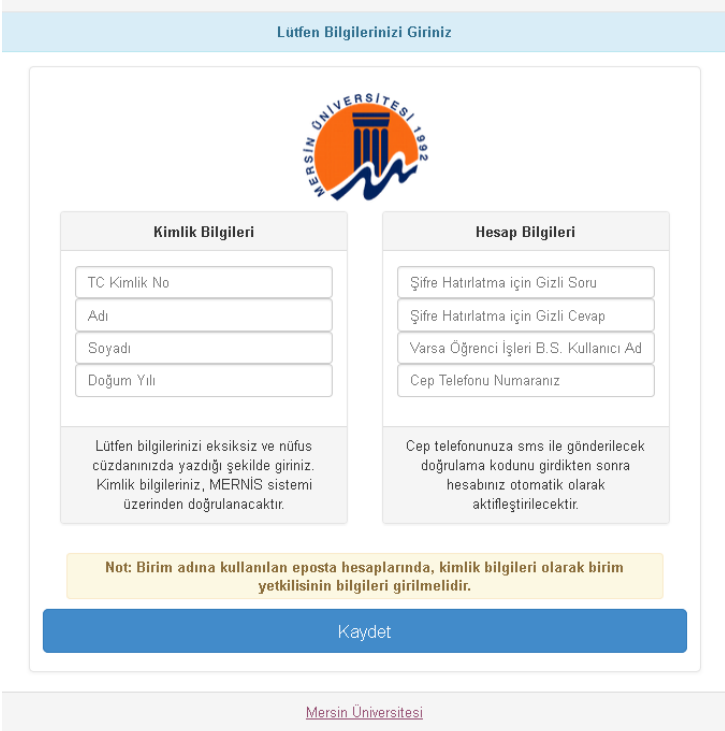

"Şifre Hatırlatma için Gizli Soru" ve "Şifre Hatırlatma için Gizli Cevap" alanları, şifrenizi unutmanız halinde güvenliğiniz için kullanılacaktır. "Varsa Öğrenci İşleri B.S. Kullanıcı Adı" alanı Mersin Üniversitesi Öğrenci İşleri Bilgi Sistemi ( <http://oibs.mersin.edu.tr/> )'ne giriş esnasında kullandığınız kullanıcı adını talep etmektedir. Bu alan zorunlu olmamakla birlikte, öğrenci işleri bilgi sistemi ile ilişkili olarak yönetim tarafından gönderilecek duyurularda kullanılması için ilişkilendirilecektir. Cep telefonu numaranızı 5xx xxx xx xx formatında giriniz.

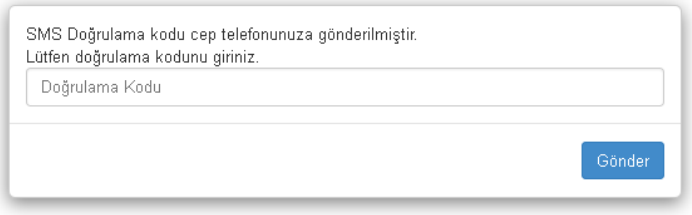

Cep telefonunuza gelen SMS doğrulama kodunu girdikten sonra Mersin Üniversitesi ePosta Sistemi Kullanım Politikalarını kabul ederek işlem adımlarına devam edebilirsiniz.

Bilgi girişlerinin tamamlanmasının ardından aşağıdaki ekranlar takip edecektir.

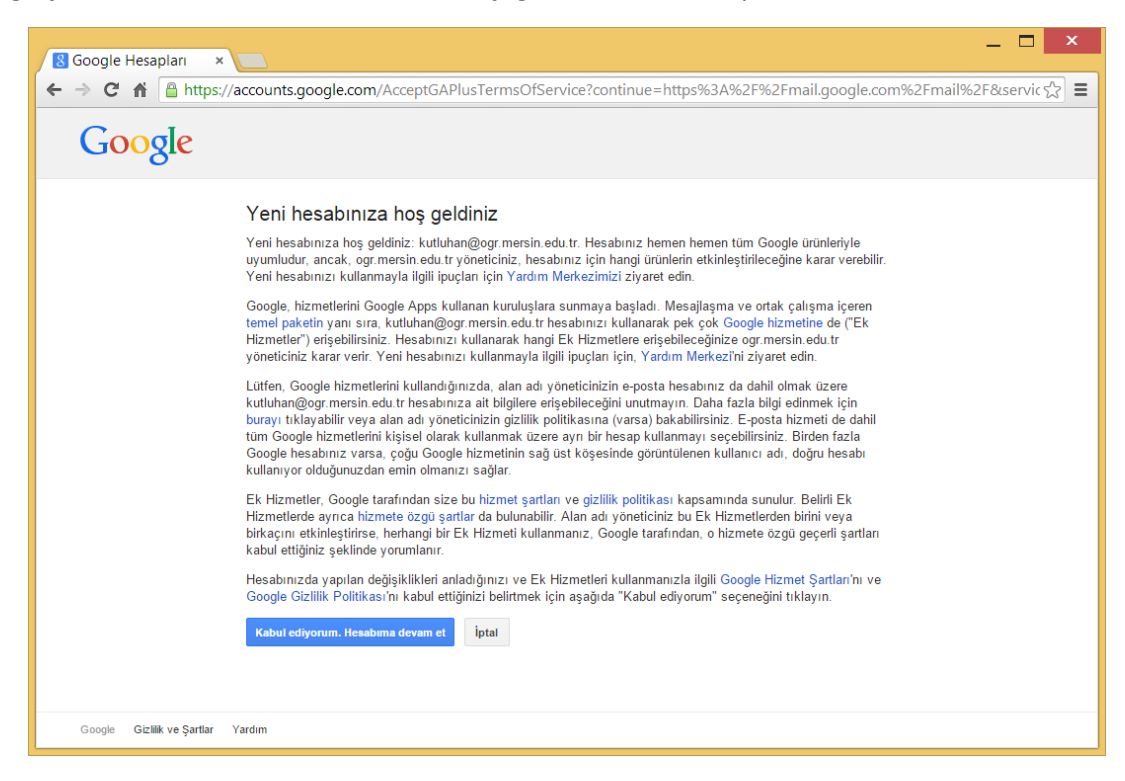

İlk giriş ekranıdır. İmza oluşturma, Profil resmi ekleme ve Mail sistemi için tanıtım izlenebilir.

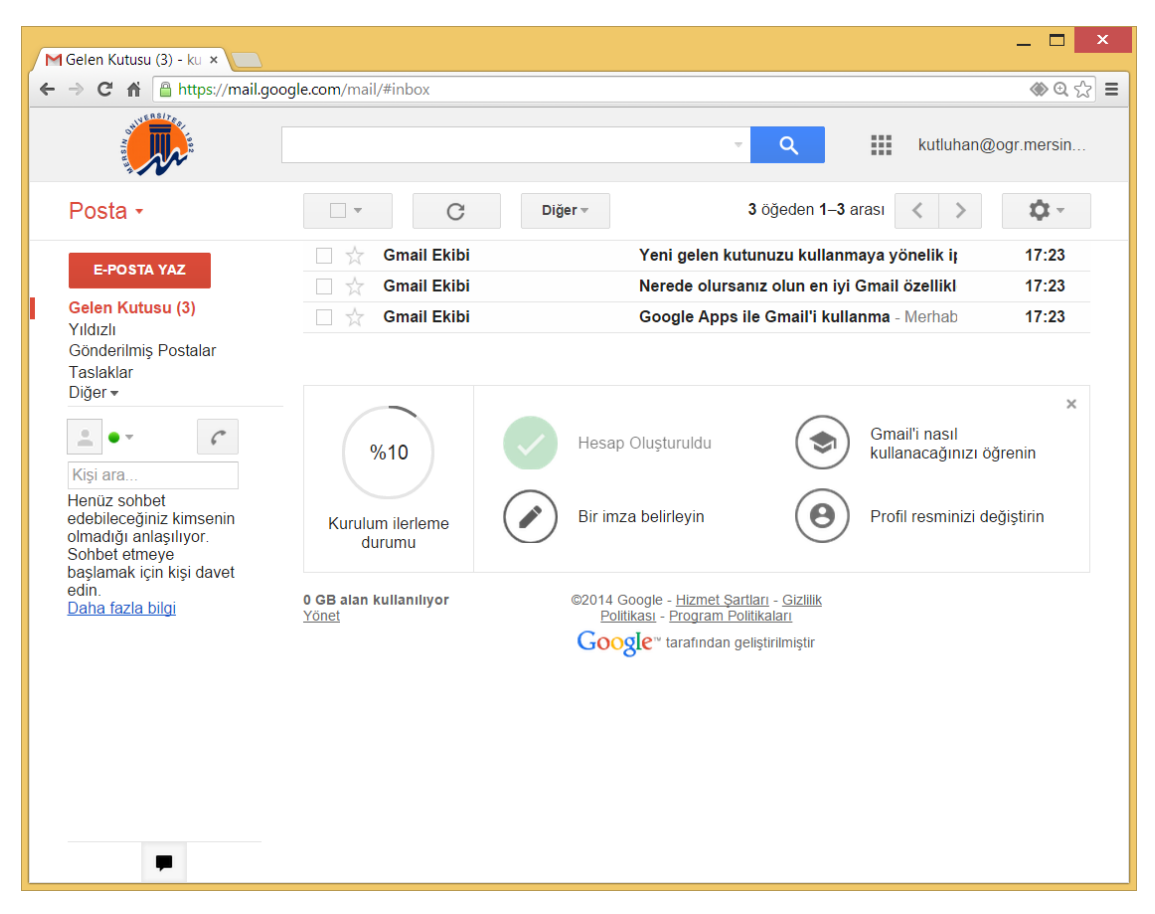

Cep Telefonları, Tablet ve Kişisel Bilgisayarlardan kullanma için aşağıdaki ekranlar izlenebilir. Sağdaki çark resminden Ayarlar menüsü açılır.

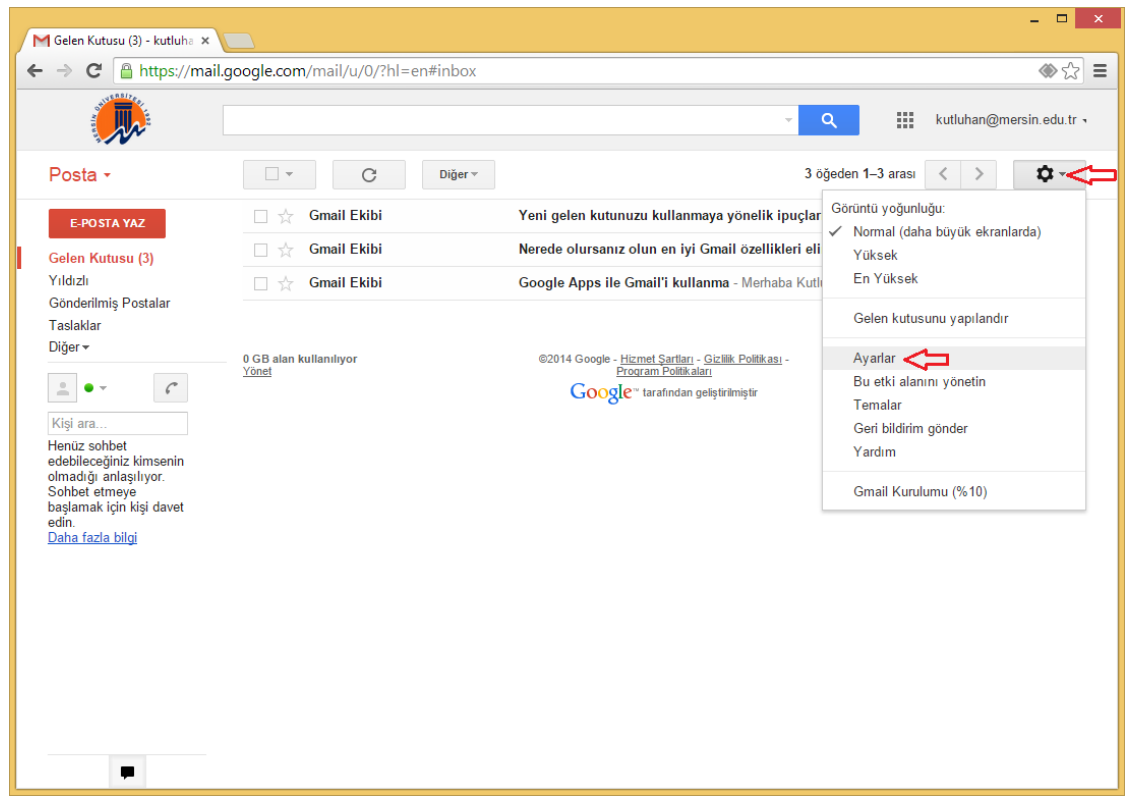

Daha sonra "Yönlendirme ve POP/IMAP" seçeneği açılır.

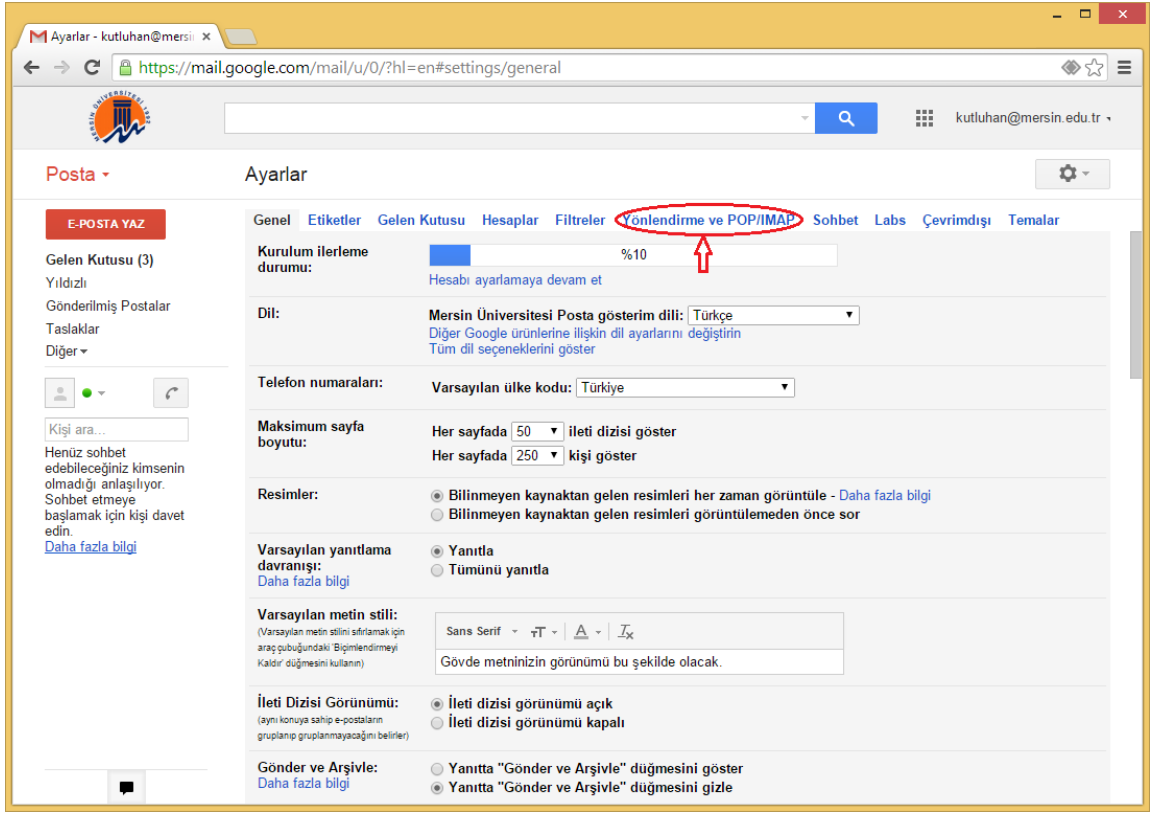

Aşağıdaki ekrandan POP/IMAP seçilerek Yapılandırma talimatlarına girebilirsiniz. En son "Değişiklikleri Kaydet" yapılır.

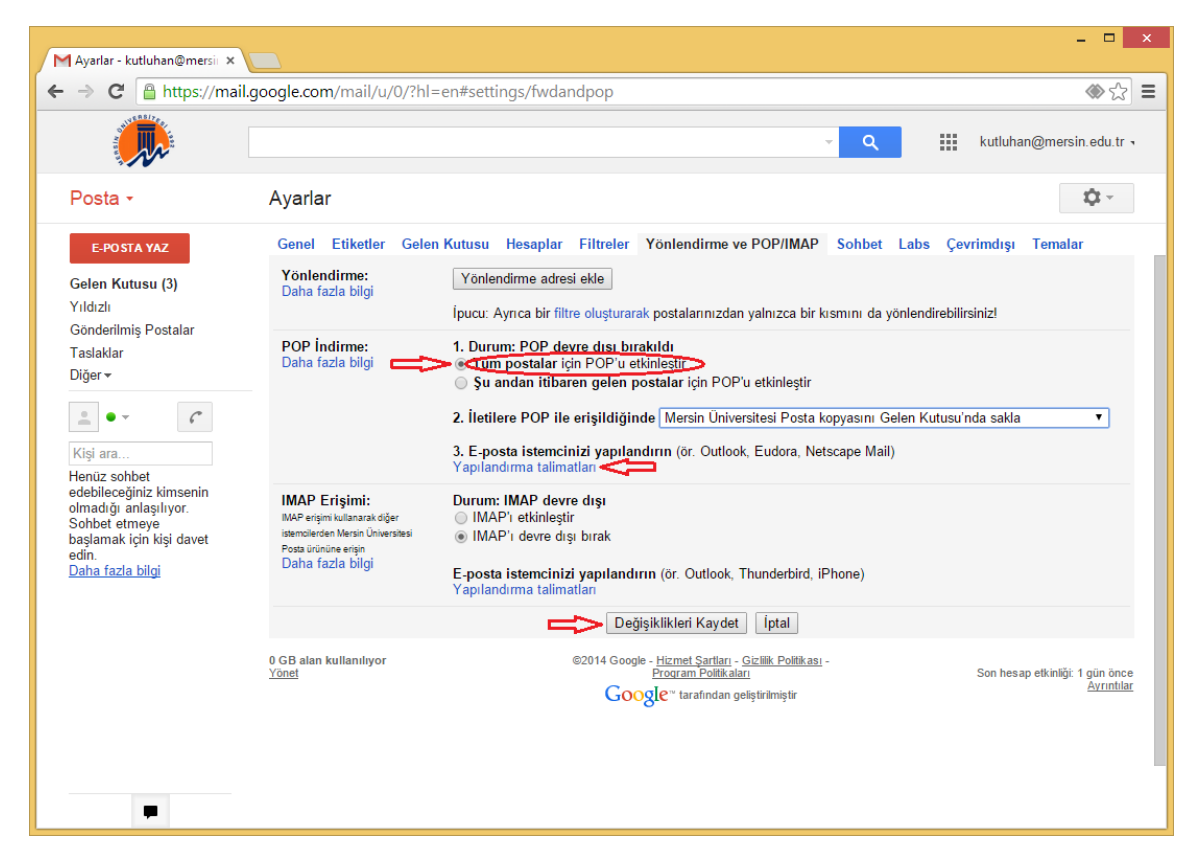

Kullanacağımız aygıta veya programa göre aşağıdaki seçeneklerden biri seçilerek o aygıtın detaylarına bakılır.

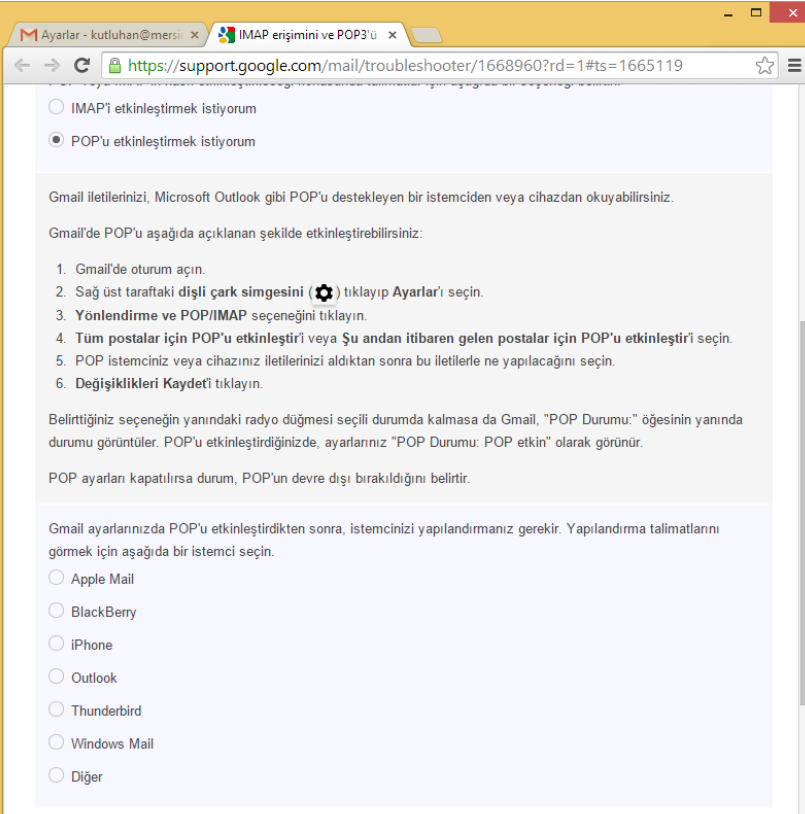